# FireSIGHT系统与ISE集成,用于RADIUS用户身 份验证

## 目录

简介 先决条件 要求 使用的组件 配置 ISE配置 配置网络设备和网络设备组 配置ISE身份验证策略: 将本地用户添加到ISE 配置ISE授权策略 Sourcefire系统策略配置 启用外部身份验证 验证 故障排除 相关信息

# 简介

本文档介绍将Cisco FireSIGHT管理中心(FMC)或Firepower受管设备与思科身份服务引擎(ISE)集成 以进行远程身份验证拨入用户服务(RADIUS)用户身份验证所需的配置步骤。

## 先决条件

## 要求

Cisco 建议您了解以下主题:

- 通过GUI和/或外壳进行FireSIGHT系统和受管设备初始配置
- 在ISE上配置身份验证和授权策略
- 基本RADIUS知识

## 使用的组件

本文档中的信息基于以下软件和硬件版本:

- 思科ASA  $v9.2.1$
- ASA FirePOWER模块v5.3.1
- $\cdot$  ISE 1.2

本文档中的信息都是基于特定实验室环境中的设备编写的。本文档中使用的所有设备最初均采用原

始(默认)配置。如果您使用的是真实网络,请确保您已经了解所有命令的潜在影响。

## 配置

#### ISE配置

**提示:**有多种方法可配置ISE身份验证和授权策略,以支持与网络接入设备(NAD)(如 Sourcefire)的集成。 以下示例是配置集成的一种方法。 示例配置是参考点,可适应特定部 署的需求。 请注意,授权配置是两步过程。 在ISE上定义一个或多个授权策略,ISE将 RADIUS属性值对(av-pair)返回到FMC或受管设备。 然后,这些av-pairs会映射到在FMC系统 策略配置中定义的本地用户组。

#### 配置网络设备和网络设备组

• 从ISE GUI中,导航至Administration > Network Resources > Network Devices。 单击+添加以 添加新的网络接入设备(NAD)。 提供描述性名称和设备IP地址。 FMC在以下示例中定义。

### **Network Devices**

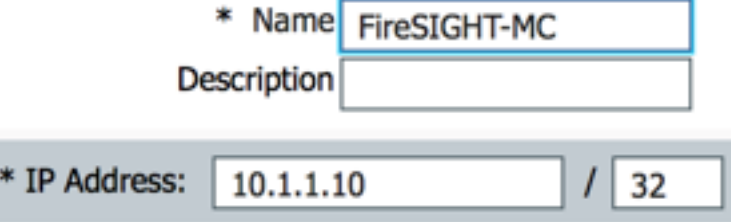

• 在Network Device Group下,单<mark>击All D</mark>evice Types旁的橙色**箭头。** 单击图标 ,然后选 **择Create New Network Device Group**。 在下面的示例屏幕截图中,配置了Device Type Sourcefire。 此设备类型将在后续步骤的授权策略规则定义中引用。 Click Save.

x I

Create New Network Device Group...

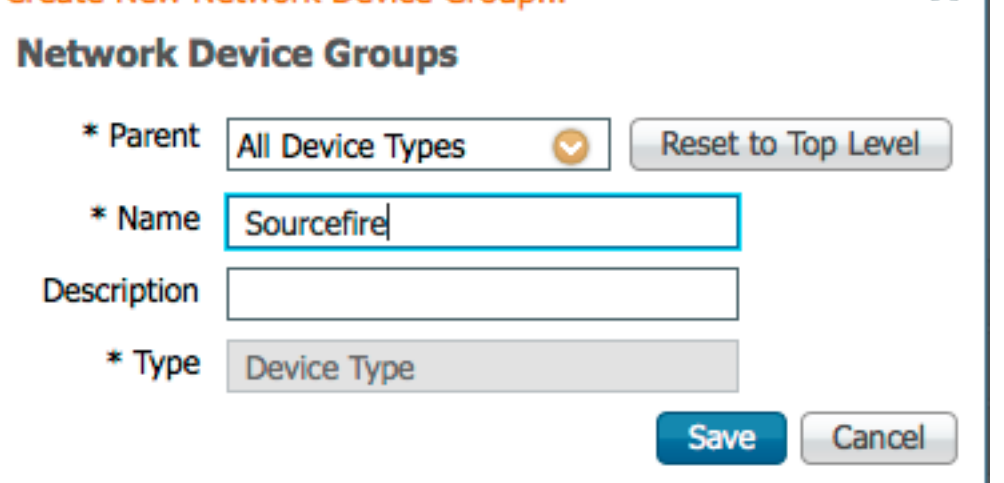

• 再次单击<mark>橙色箭</mark>头,并选择上面步骤中配置的网络设备组

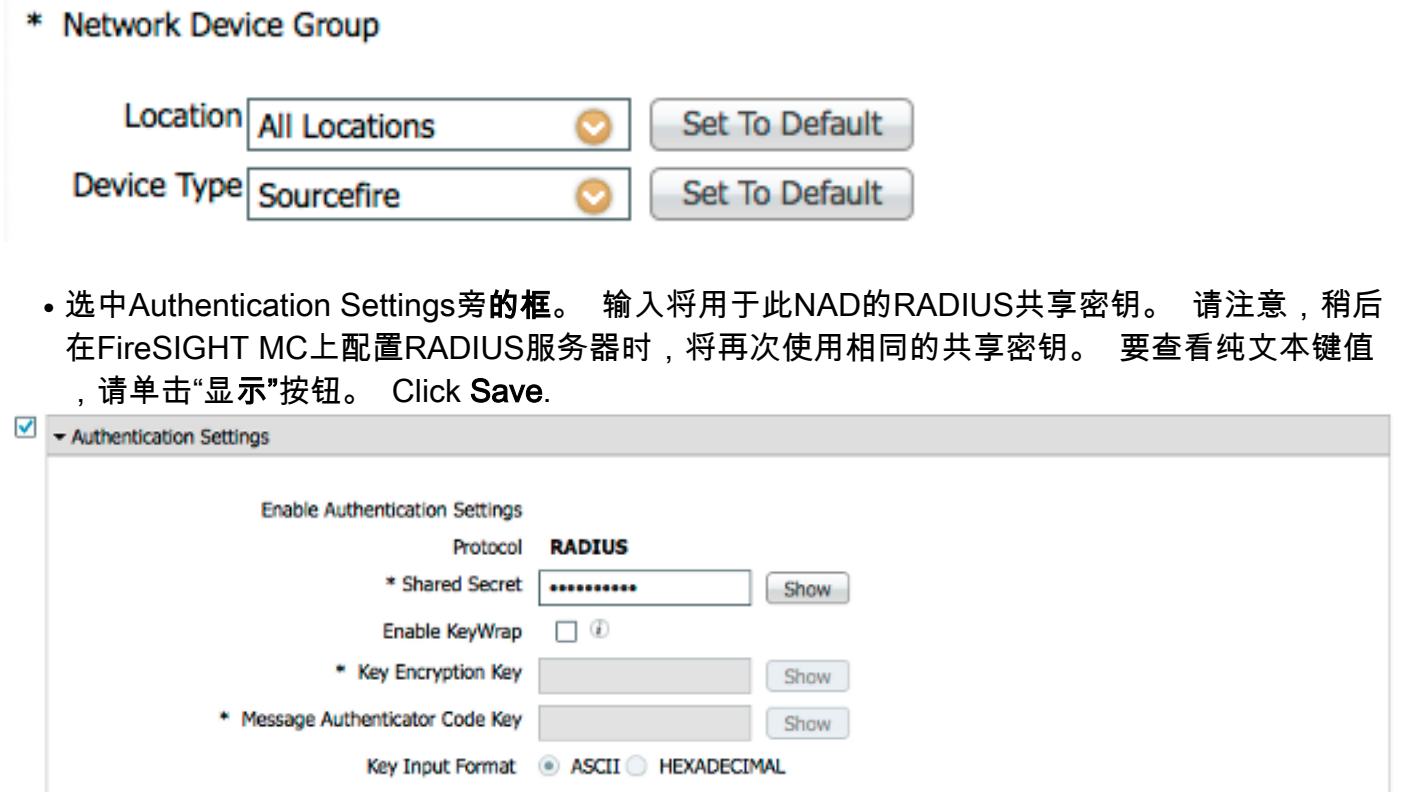

 对于需要RADIUS用户身份验证/授权以进行GUI和/或外壳访问的所有FireSIGHT MC和受管设 ● 备,重复上述步骤。

#### 配置ISE身份验证策略:

- 从ISE GUI导航到Policy > **Authentication**。 如果使用策略集,请导航至**策略>策略集**。 以下示 例取自使用默认身份验证和授权策略接口的ISE部署。 无论采用何种配置方法,身份验证和授 权规则逻辑都是相同的。
- 默**认规则(如果不匹配)**将用于验证来自NAD的RADIUS请求,其中使用的方法不是MAC身份 验证绕行(MAB)或802.1X。 如默认配置,此规则将在ISE的本地内部用户身份源中**查找用**户帐 户。 可以修改此配置以引用外部身份源,如Active Directory、LDAP等,如在"管理">"身份管 理">"外部身份源"**下定义**。 为简单起见,此示例将在ISE本地定义用户帐户,因此无需对身份 验证策略进行进一步修改。

**Authentication Policy** 

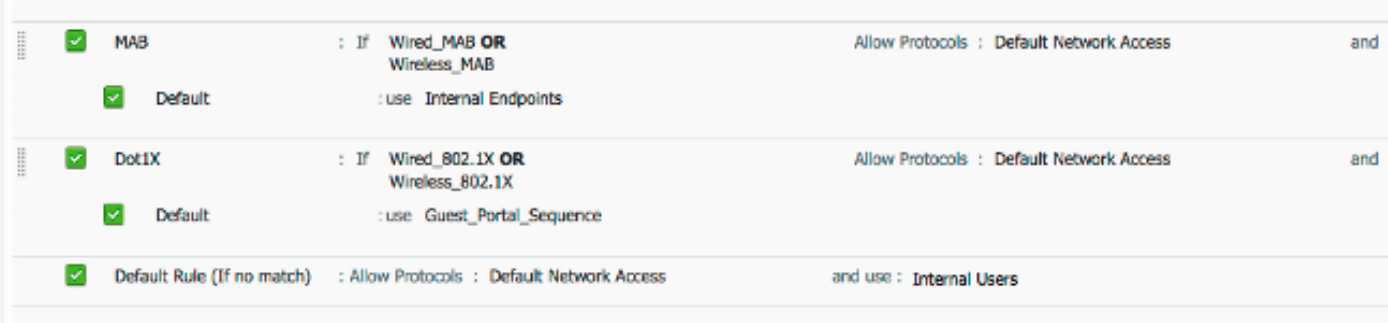

将本地用户添加到ISE

• 导航至**管理>身份管理>身份>用户**。 单击 Add。 输入有意义的用户名和密码。在"用**户组**"选项

Define the Authentication Policy by selecting the protocols that ISE should use to communicate with the network devices, and the identity sources that it should use for authentication. Policy Type ( O Simple ( ® Rule-Based

下,选择现有组名称或单击绿色+符号添加新组。 在本例中,用户"sfadmin"被分配给自定义组 "Sourcefire管理员"。 此用户组将链接到下面"配置ISE授权策略"步骤中**定义的授权配**置文件。 Click Save.

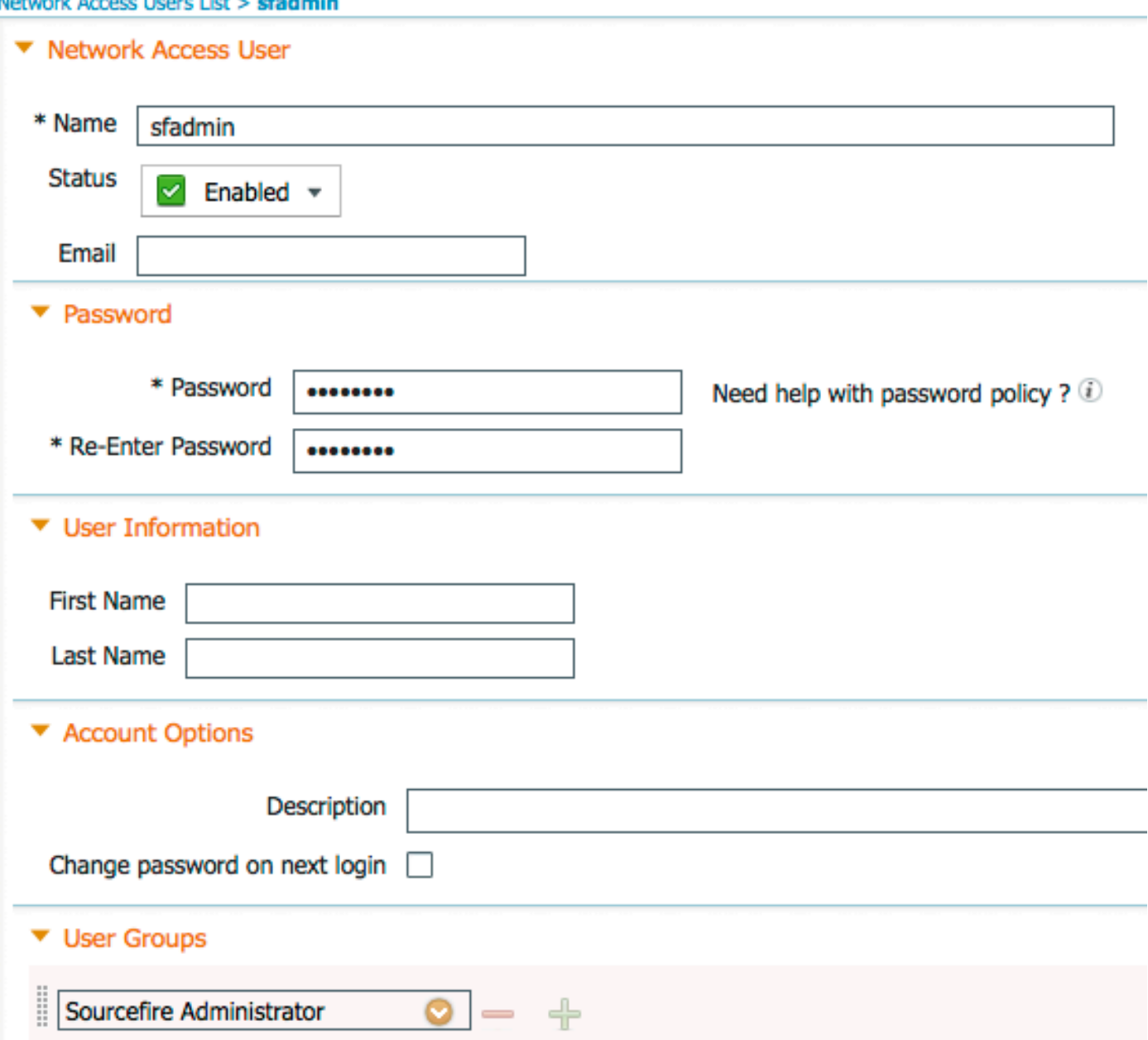

#### 配置ISE授权策略

- 导航至**策略>Policy元素>结果>授权>授权配置文件**。 单击绿色+号添加新的授权配置文件。
- 提供描述性名称,如Sourcefire Administrator。 为"访**问类型"**(Access Type)选**择** "ACCESS\_ACCEPT"。 在Common Tasks下,滚动到底部并选中ASA VPN旁边的复选框。 单击橙色**箭头**,然后选**择InternalUser:IdentityGroup**。 Click Save.

提示:由于此示例使用ISE本地用户身份库,因此InternalUser:IdentityGroup组选项用于简化 配置。 如果使用外部身份库,则仍使用ASA VPN授权属性,但是,要返回给Sourcefire设备 的值是手动配置的。 例如,在ASA VPN下拉框中手动键入Administrator将导致Class = Administrator的Class-25 av-pair值被发送到Sourcefire设备。 然后,此值可以映射到作为系 统策略配置一部分的sourcefire用户组。 对于内部用户,任一配置方法都可接受。

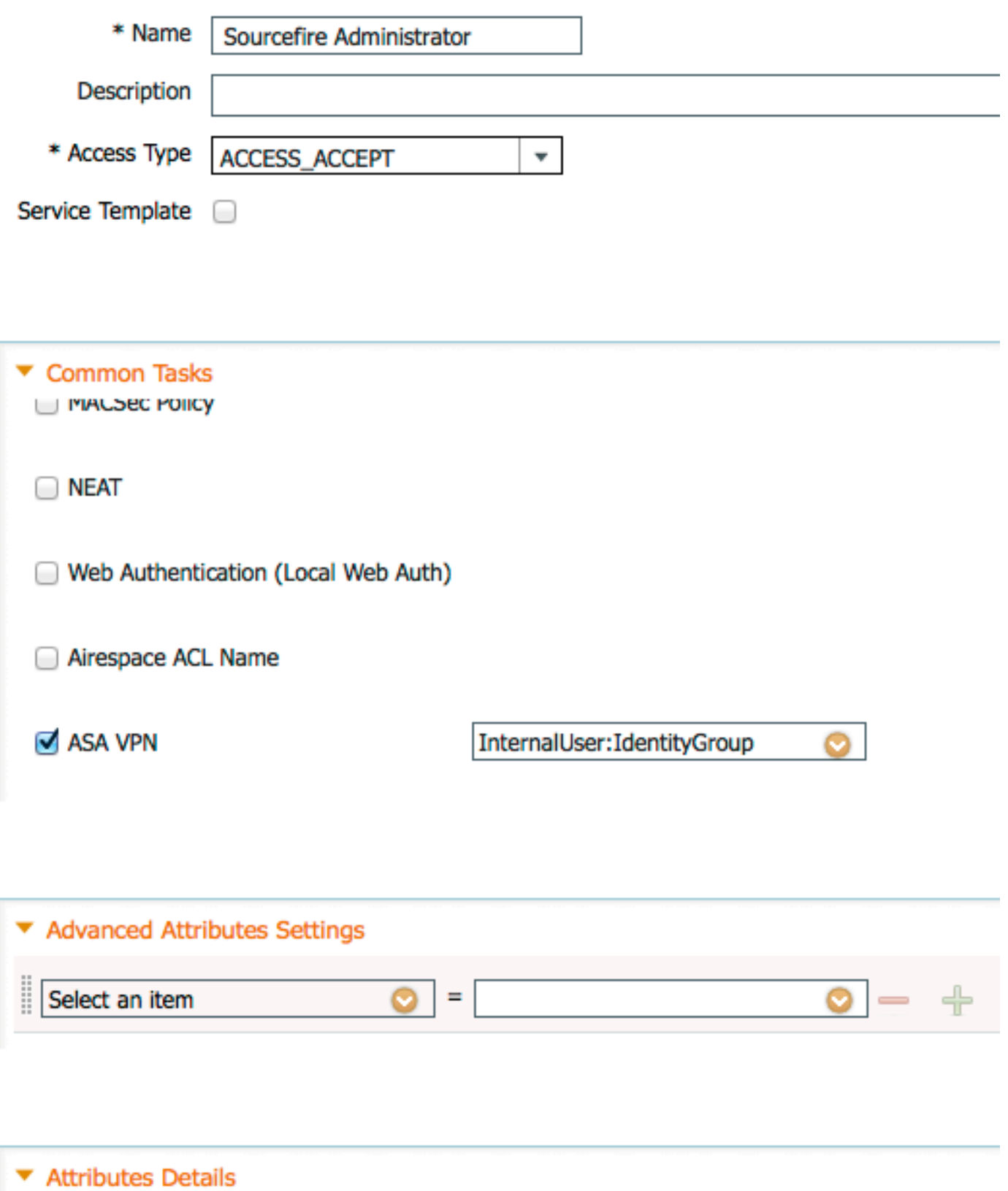

Access Type = ACCESS\_ACCEPT  $Class = InternalUser:IdentityGroup$ 

外部用户示例

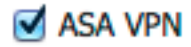

Administrator

## ▼ Advanced Attributes Settings

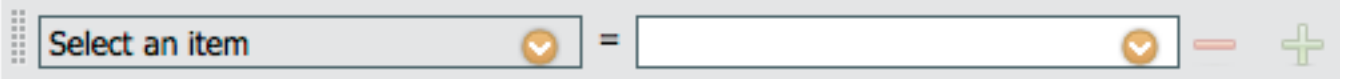

#### ▼ Attributes Details

Access Type = ACCESS ACCEPT  $Class = Administrator$ 

• 导航至**Policy > Authorization**并为Sourcefire管理会话配置新的授权策略。 以下示例使用 DEVICE:Device Type条件与中配置的设备类型匹配 上面的"配置网络设备和网络设备组"部分。 然后, 此策略与上面配置的Sourcefire管理员授权配置文件关联。 Click Save.

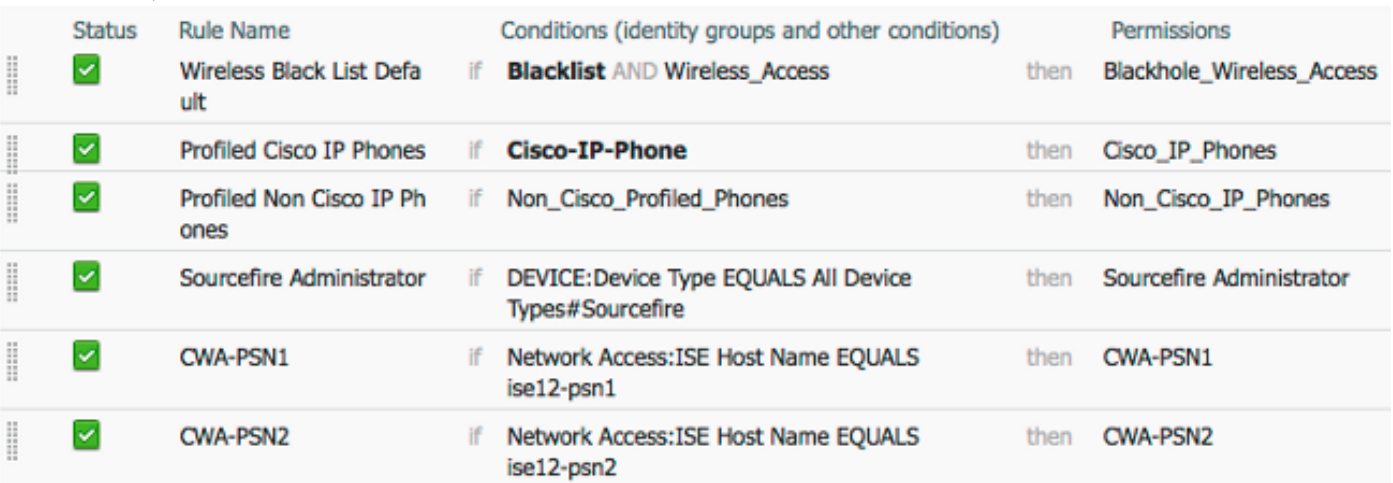

### Sourcefire系统策略配置

- 登录FireSIGHT MC并导航至System > Local **> User Management**。 单击"Login Authentication(登**录身份验证)**"选项卡。 单击+ Create Authentication Object(创建身份验证对 象)按钮,为用户身份验证/授权添加新的RADIUS服务器。
- 选择**RADIUS**作为身**份验证方法**。 输入RADIUS服务器的描述性名称。 输入**主机名/IP地址**和 RADIUS密钥。 密钥应与之前在ISE上配置的密钥匹配。 或者,如果存在备份ISE服务器主机 名/IP地址,请输入。

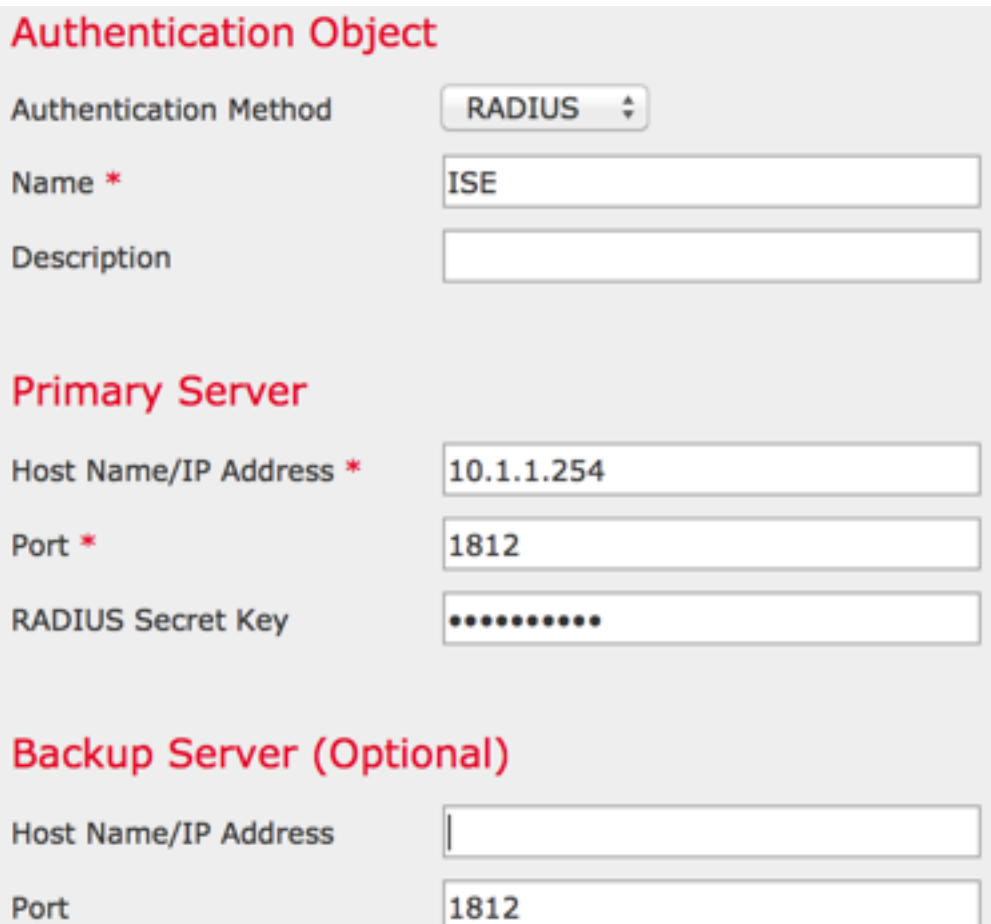

**RADIUS Secret Key** 

• 在**RADIUS特定参数**部分下,在要匹配GUI访问的Sourcefire本地组名称旁的文本框中输入 Class-25 av-pair字符串。 在本示例中,Class=User Identity Groups:Sourcefire Administrator值映射到Sourcefire Administrator组。 这是ISE返回的值,作为ACCESS-ACCEPT的一部分。 或者,为未分**配Class-25**组的已验证用户选择默认用户角色。 单击 Save保存配置,或进入下面的Verify部分以测试ISE的身份验证。

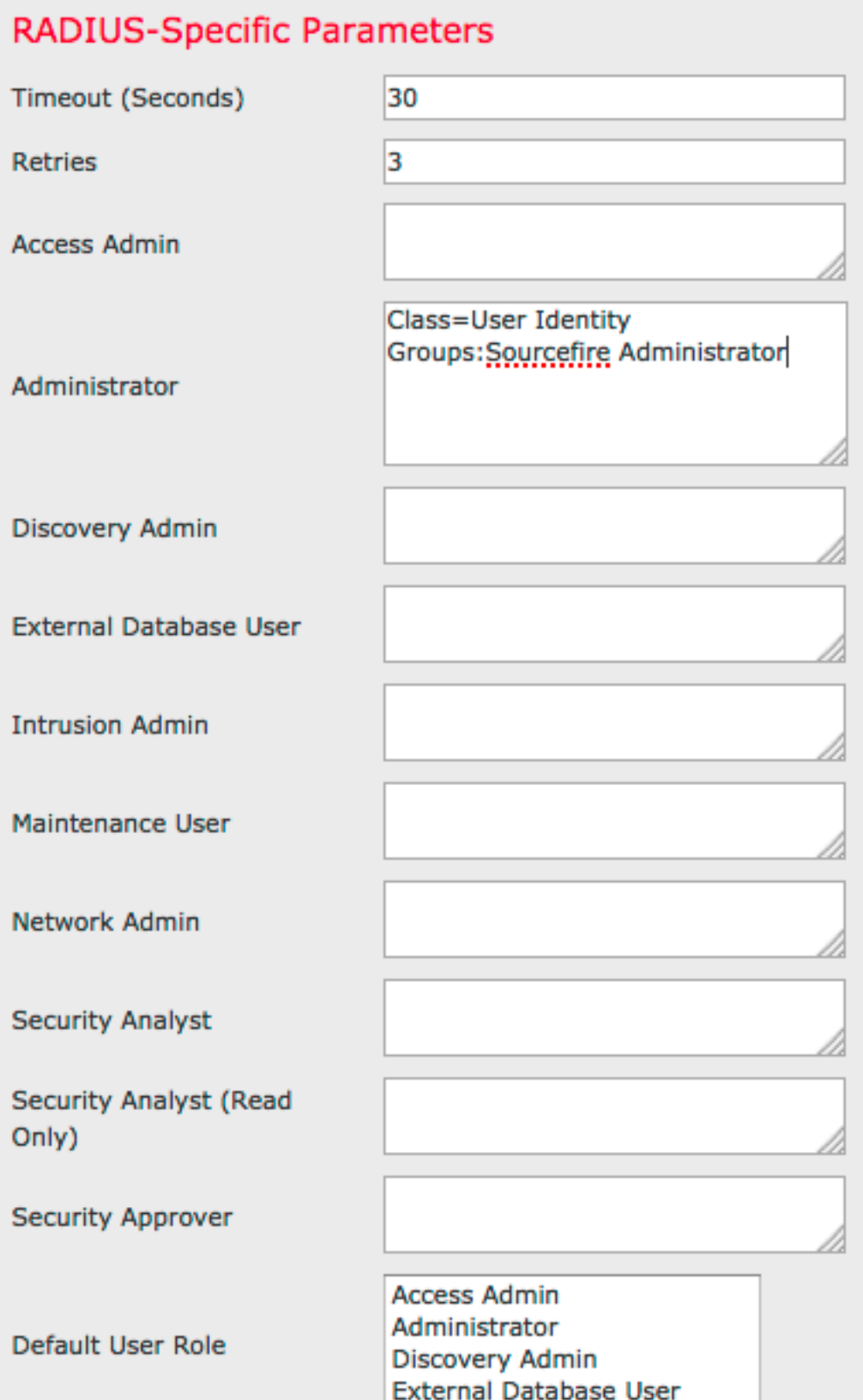

• 在Shell Access Filter下,输入用户的逗号分隔列表,以限制shell/SSH会话。 Shell Access Filter

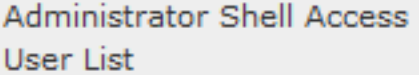

user1, user2, user3

最后,完成以下步骤以在FMC上启用外部身份验证:

- 1. 导航至 system > 本地 > 系统策略。
- 2. 选择 外部身份验证 在左侧面板上。
- 3. 将状态*更改*为 **启用** (默认禁<u>用)</u>。
- 4. 启用已添加的ISE RADIUS服务器。
- 5. 保存策略并在设备上重新应用策略。

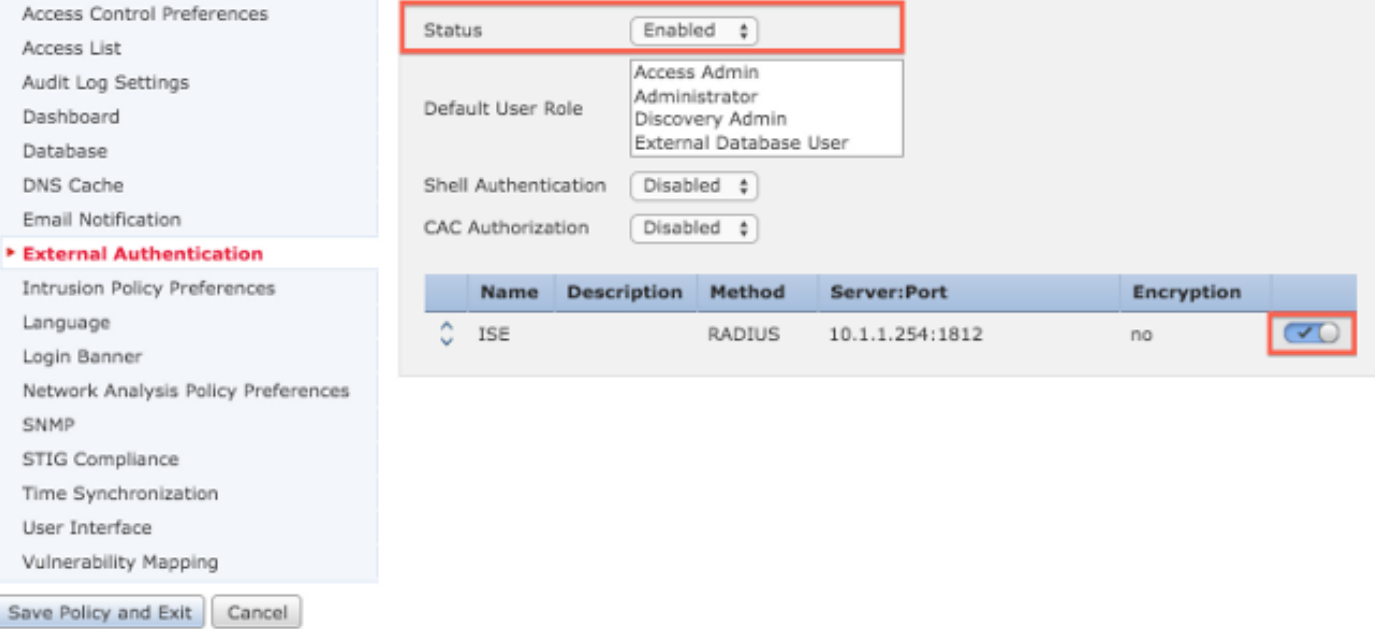

## 验证

• 要针对ISE测试用户身份验证,请向下滚动到**Additional Test Parameters**部分,并输入ISE用户 的用户名和密码。 单击测试。 成功测试将导致绿色成功: 在浏览器窗口顶部测试完成消息。 **Additional Test Parameters** 

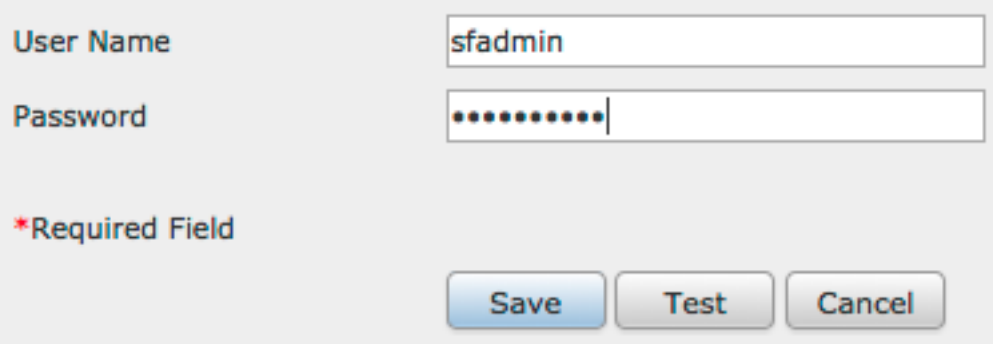

• 要查看测试身份验证的结果,请转至"测试输出"**部分,**然后单击"显示详**细信**息"旁边的**黑色箭头** 。 在下面的示例屏幕截图中,请注意"radiusauth - response: |Class=User Identity Groups:Sourcefire Administrator|"值从ISE接收。 这应与与上述FireSIGHT MC上配置的本地 Sourcefire组关联的类值匹配。 Click Save.

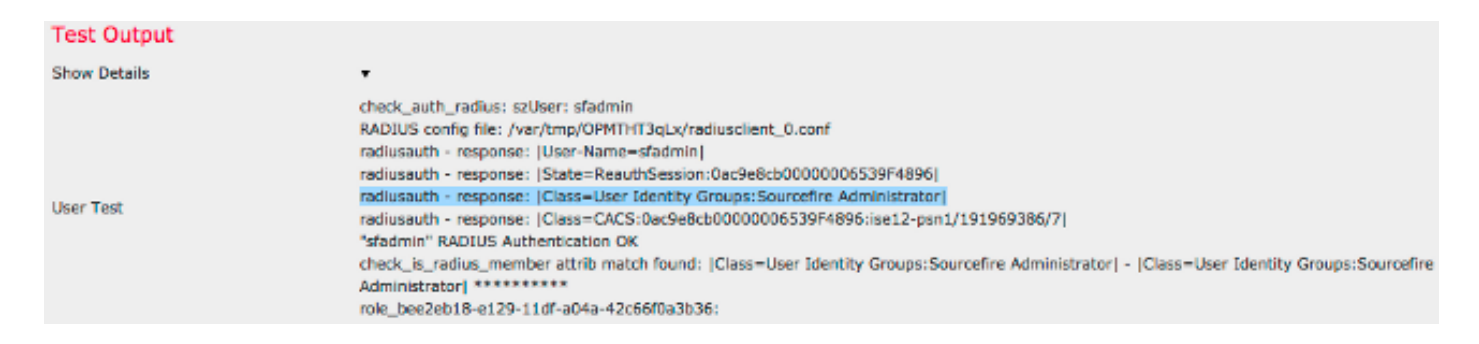

• 从ISE Admin GUI中,导航至**Operations > Authentications**以验证用户身份验证测试的成功或失 败。

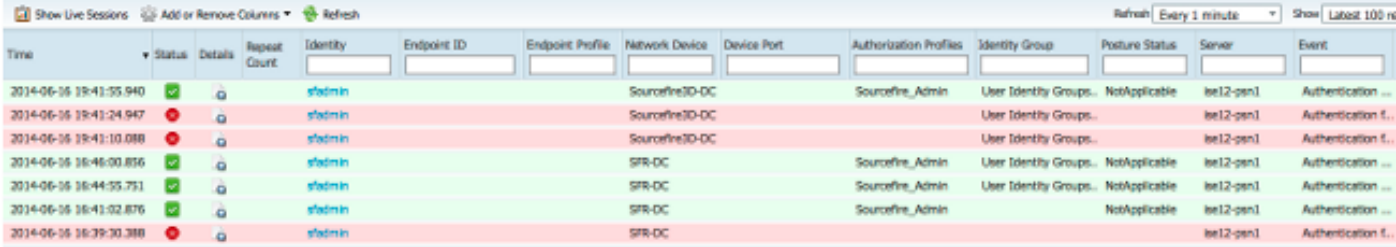

## 故障排除

• 当根据ISE测试用户身份验证时,以下错误表示RADIUS密钥不匹配或用户名/密码不正确。

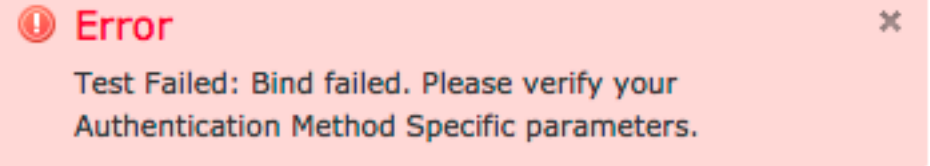

• 从ISE管理GUI,导航至**Operations > Authentications**。 红色**事**件表示失败,而<del>绿</del>色事件表示 成功的身份验证/授权/授权更改。 单击图标 ■ 查看身份验证事件的详细信息。

### **Overview**

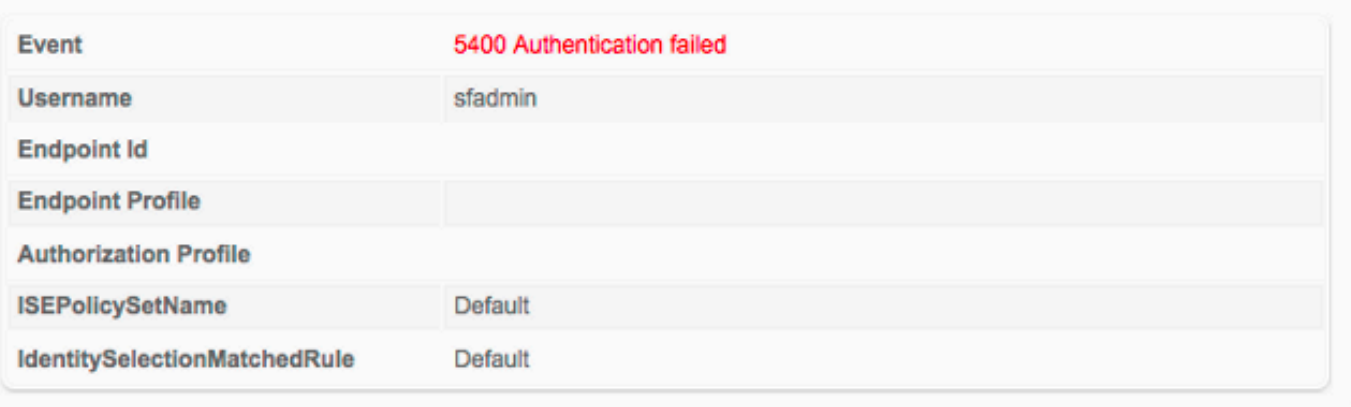

## **Authentication Details**

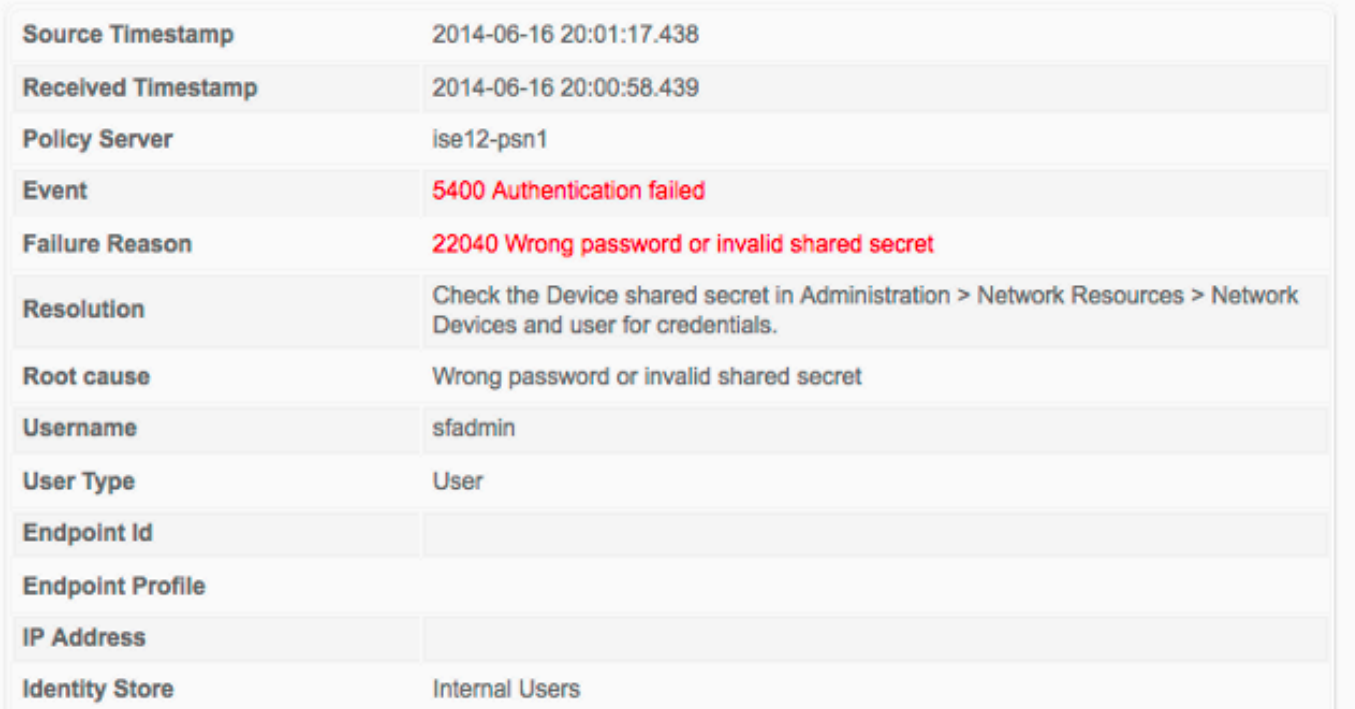

# 相关信息

[技术支持和文档 - Cisco Systems](http://www.cisco.com/cisco/web/support/index.html?referring_site=bodynav)